## 「雲端修持」線上抄經互動體驗操作 5 步驟

## 1. 請點擊連結,下載【佛光 GO】APP

https://www.fgs.org.tw/fgs\_go/zh\_TW/download.html

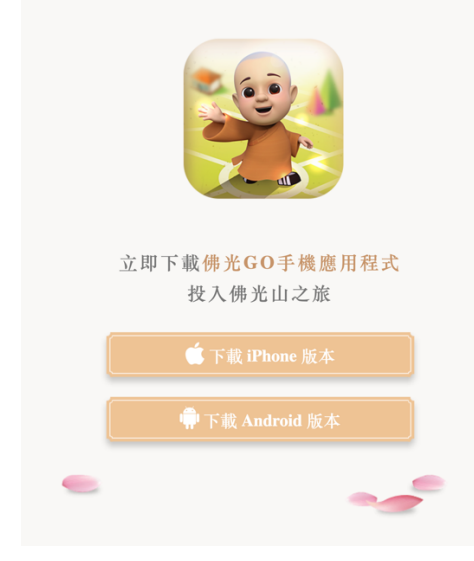

2. 打開【佛光 GO】APP,點擊「修持」。

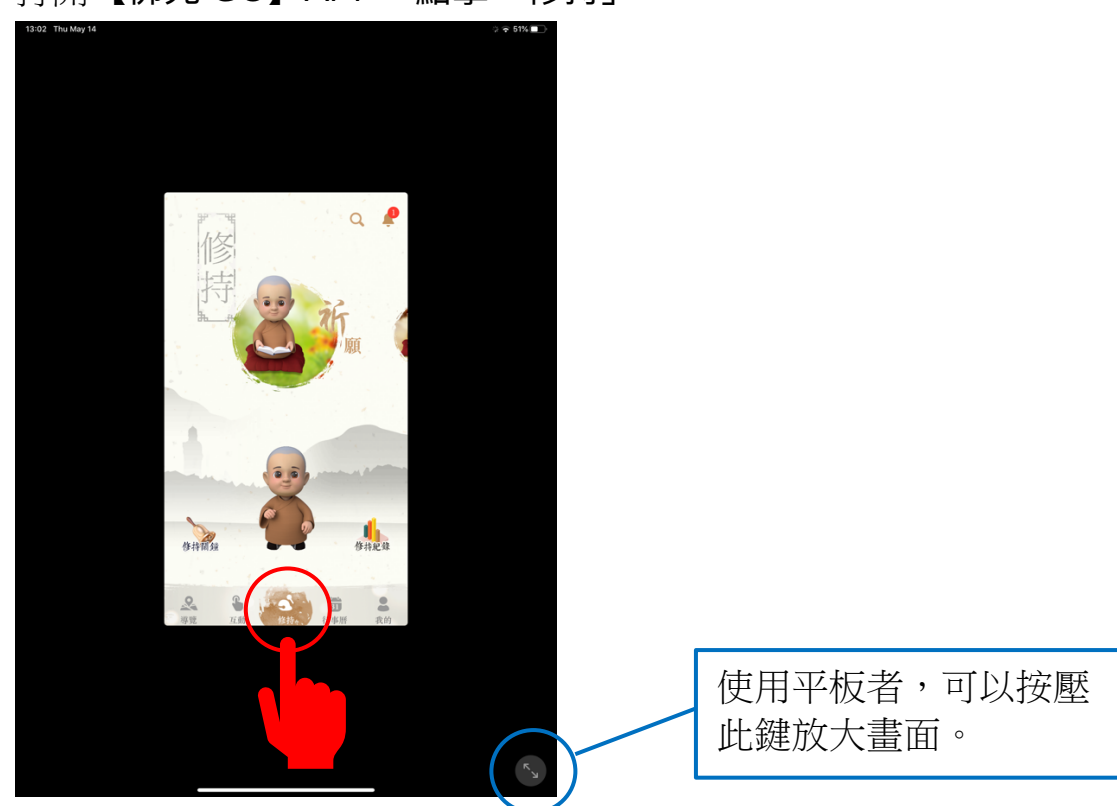

3. 手指在圖案(如下圖)左刷,出現「抄經」的圖案後點選進入。

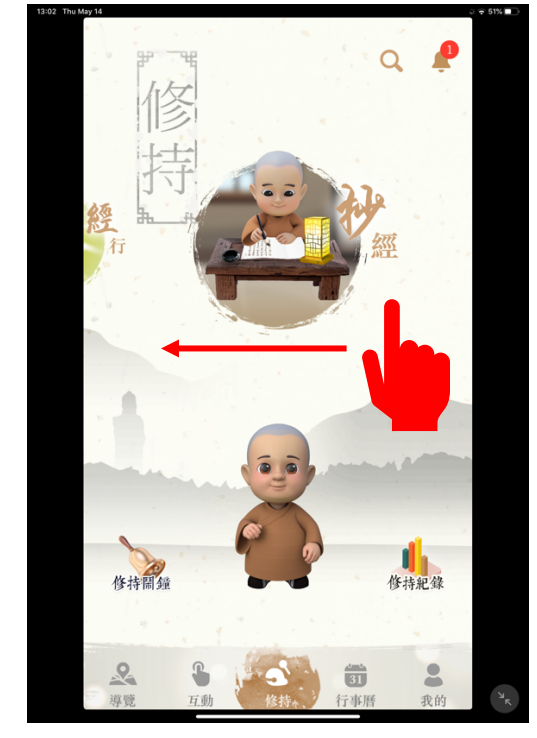

4. 點選「經文」後,點選「般若波羅蜜多心經」。

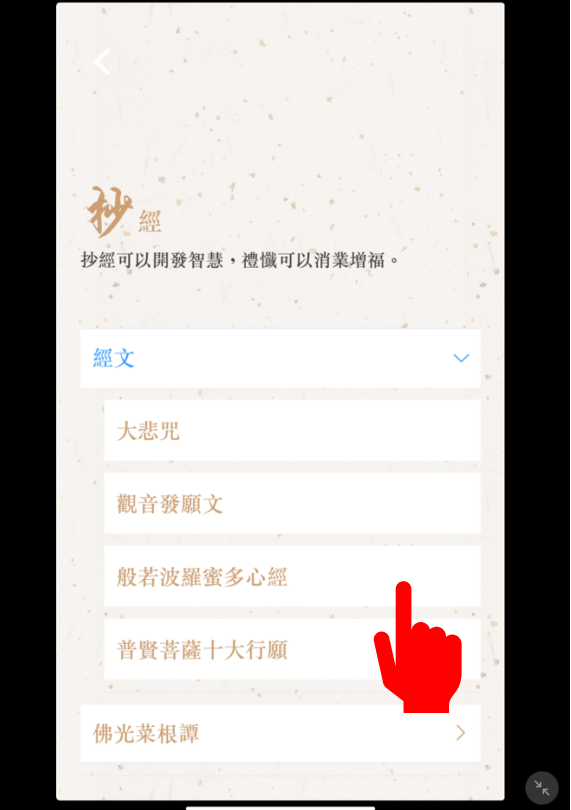

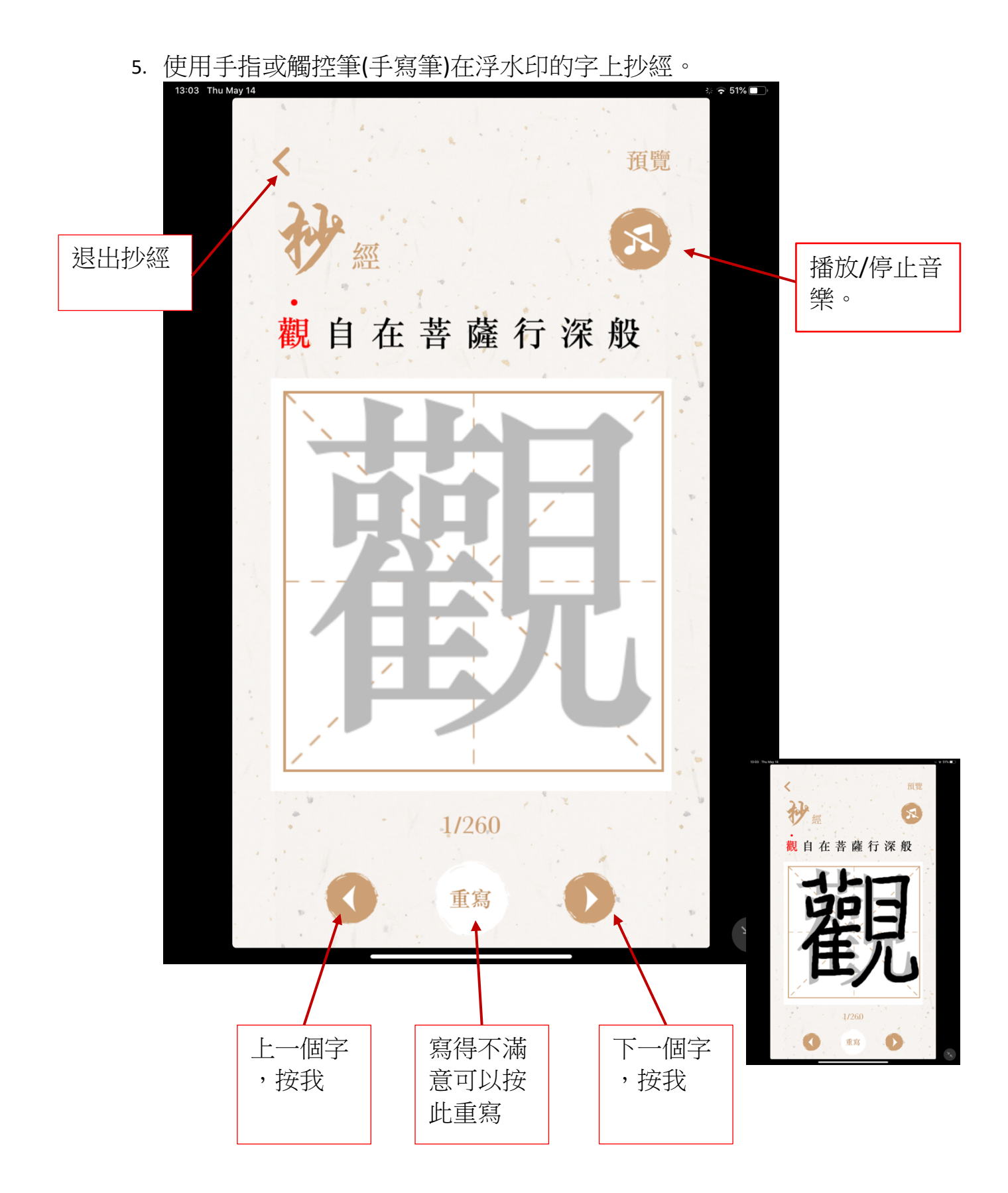